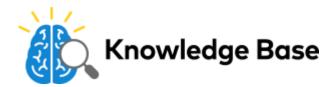

# 180° HD Camera (ADC-V622) - Installation Guide

# **Pre-installation checklist**

- ADC-V622 camera (included)
- AC power adapter (included, required for non-PoE connections)
- Broadband (Cable, DSL, or Fiber Optic) Internet connection
- A computer, tablet, or smartphone with Wi-Fi is required if the router does not have the Wi-Fi Protected Setup (WPS) feature
- · Login and Password for the Alarm.com account to which you will add the camera

**Note**: There are three local options for connecting the ADC-V622 to the wireless network: Ethernet Mode, Wi-Fi Protected Setup (WPS) Mode, and Access Point (AP) Mode.

For information on how to install a video device via MobileTech, see Install a video device using the MobileTech app.

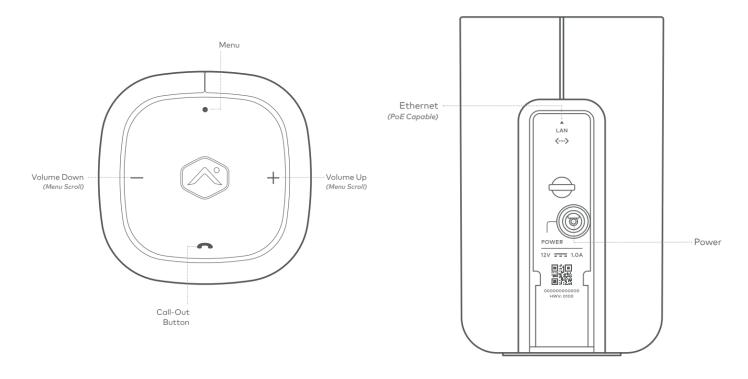

## Add the camera to an Alarm.com account

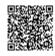

### **WPS Mode**

To ensure sufficient Wi-Fi signal, complete these steps with the camera near its final location but prior to mounting.

- 1. Connect the camera's AC power adapter and plug it into a non-switched outlet.
- 2. Press the **Menu** button and use the **Volume** buttons to scroll to the WPS menu option (follow the audio prompts or look for a flashing blue LED).
- 3. Press the **Menu** button to activate WPS Mode. The LED will flash blue.
- 4. Activate the WPS Mode on the router. The ADC-V622 will begin to connect to the Wi-Fi network. The LED will be solid green when the connection is complete.
- 5. Add the device to the account by either selecting the account in MobileTech OR by using a web browser and entering the following URL: www.alarm.com/addcamera
- 6. Select the camera from the video device list or type in its MAC address to begin adding the camera. The camera's MAC address is located on the back of the camera near the power cable.
- 7. Follow the on-screen instructions to finish adding the camera. You may configure camera settings using the Customer Website.

You can now power down the camera and install it in its final location using the included hardware.

### **AP Mode**

To ensure sufficient Wi-Fi signal, complete these steps with the camera near its final location but prior to mounting.

- 1. Connect the camera's AC power adapter and plug it into a non-switched outlet.
- 2. Press the **Menu** button and use the **Volume** buttons to scroll to Access Point mode (follow the audio prompts or look for a flashing white LED).
- 3. Press the **Menu** button to activate Access Point Mode. The LED will flash white.
- 4. On an Internet enabled device, connect to the Wi-Fi network "ADC-V622 (XX:XX:XX)" where XX:XX:XX is the last six digits of the ADC-V622's MAC address, which is located on the back of the device near the power cord.
- 5. On the same device, open a web browser and enter <a href="http://v622install">http://v622install</a> in the URL field. Follow the on-screen instructions to add the ADC-V622 to the Wi-Fi network. The LED will be solid green when the connection is complete.
- 6. Add the device to the account by either selecting the account in MobileTech OR by using a web browser and entering the following URL: www.alarm.com/addcamera
- 7. Select the camera from the video device list or type in its MAC address to begin adding the camera. The camera's MAC address is located on the back of the camera near the power cable.
- 8. Follow the on-screen instructions to finish adding the camera. You may configure camera settings using the Customer Website.

You can now power down the camera and install it in its final location using the included hardware.

### **Ethernet Mode**

Complete these steps prior to installing the camera in its final location.

- 1. Using an Ethernet cable, connect the camera to the network.
- 2. Connect the camera's AC power adapter and plug it into a non-switched outlet (if not using a PoE connection).

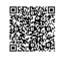

- 3. Add the device to the account by either selecting the account in MobileTech or by using a web browser and entering the following URL: www.alarm.com/addcamera
- 4. Select the camera from the video device list or type in its MAC address to begin adding the camera. The camera's MAC address is located on the back of the camera near the power cable.
- 5. Follow the on-screen instructions to finish adding the camera. You may configure camera settings using the Customer Website.

You can now power down the camera and install it in its final location using the included hardware.

# LED reference guide

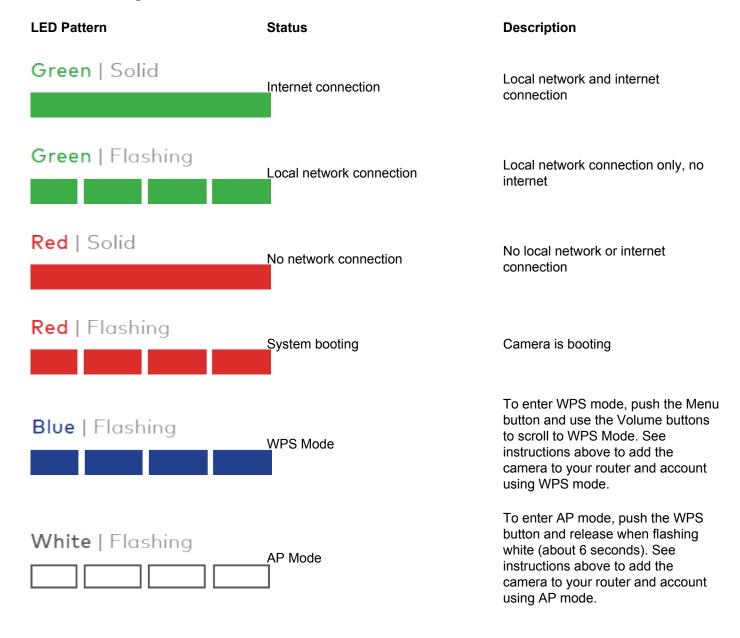

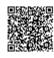

# Yellow | Flashing Bluetooth pairing Red & Green | Flashing Factory Reset

### **Description**

To pair with Bluetooth, push the Menu button and use the Volume buttons to scroll to Bluetooth mode.

**Caution**: This will restore factory-default settings to the camera. If already installed, the camera may need to be removed from the Alarm.com account and re-added after a factory reset.

To perform a factory reset, push the Menu button and use the Volume buttons to scroll to the Factory Reset option. Follow the audio prompts to initiate Factory Reset.

# **Troubleshooting**

- 1. If you have issues connecting the camera to the account, power cycle the camera. If using the AC adapter, unplug the power jack from the camera and then plug it back in to restore power. If using PoE, unplug the Ethernet jack from the camera and then plug it back in to restore power.
- 2. If issues persist, try resetting the camera to factory defaults. Press the **Menu** button and use the **Volume** buttons to scroll to the *Factory Reset* option. Follow the audio prompts to initiate Factory Reset. The camera will reboot with factory defaults. If the camera was previously installed on an Alarm.com account, it will need to be deleted before it can be installed again.

### **Questions?**

Visit: <a href="https://www.alarm.com/supportcenter">https://www.alarm.com/supportcenter</a>

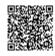